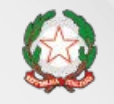

Presidenza del Consiglio dei Ministri

Dipartimento della<br>Funzione Pubblica

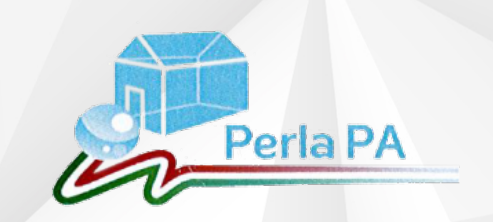

## IL NUOVO SISTEMA DI AUTENTICAZIONE IN PERLA PA e Anagrafe delle prestazioni 2018

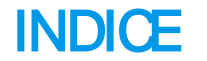

- **Il sistema di registrazione in PerlaPA 2018**
- **Anagrafe delle Prestazioni 2018: inserimento incarichi dipendenti e consulenti**

# Il nuovo sistema di autenticazione Cosa cambia?

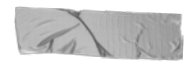

Lo scopo è semplificare la registrazione delle PPAA nel sistema PerlaPA e aumentare i livelli di sicurezza e qualità dei dati

Con il nuovo sistema di autenticazione in PerlaPA sarà semplificato il sistema di utenze all'interno del sistema. Saranno infatti presenti solo due tipologie di utente: Responsabile PerlaPAe Inseritore.

Ogni Pubblica Amministrazione dovrà autenticarsi in PerlaPA2018, seguendo la procedura di registrazione proposta dall'applicativo.

A tal fine, ogni PA dovrà seguire i seguenti passaggi:

- 1. nomina del Responsabile PerlaPA(RPPA) attraverso la compilazione elettronica del format proposto, firmato digitalmente (pdf.p7m)
- 2. registrazione del RPPA nel sistema e caricamento del file di nomina
- 3. registrazione di ciascun utente inseritore nel sistema
- 4. validazione da parte del Back Office del RPPA

5. validazione da parte del RPPA (una volta accreditato) di ciascun utente inseritore Per svolgere quest'ultima operazione, sarà utile per l'RPPA dotarsi di una lista degli utenti inseritori comprensiva dei loro codici fiscali.

### Nuovo sistema di autenticazione PerlaPA – registrazione utente

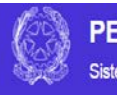

#### **PERLAPA**

Sistema integrato per la PA

Inserisci i dati dell'utente richiesti e clicca su "Verifica" prima di procedere alla compilazione della sezione successiva

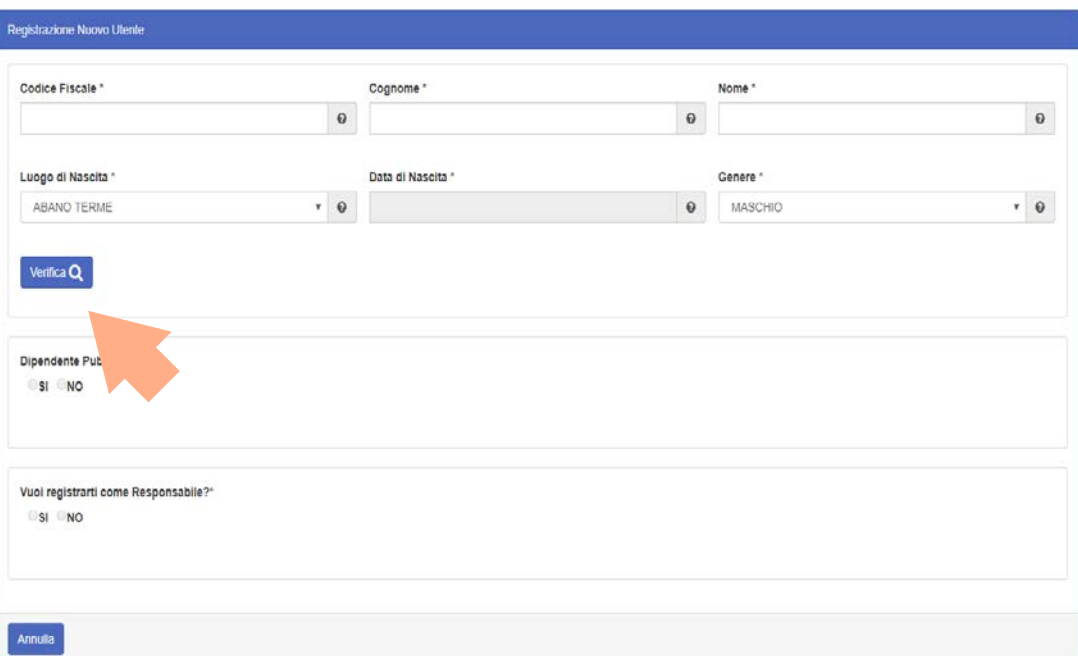

### Nuovo sistema di autenticazione PerlaPA – registrazione utente

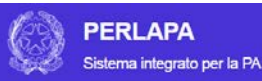

Indica se sei Dipendente pubblico. Se SI il sistema ti chiederà di inserire una email di lavoro; se NO il sistema ti chiederà di inserire una PEC

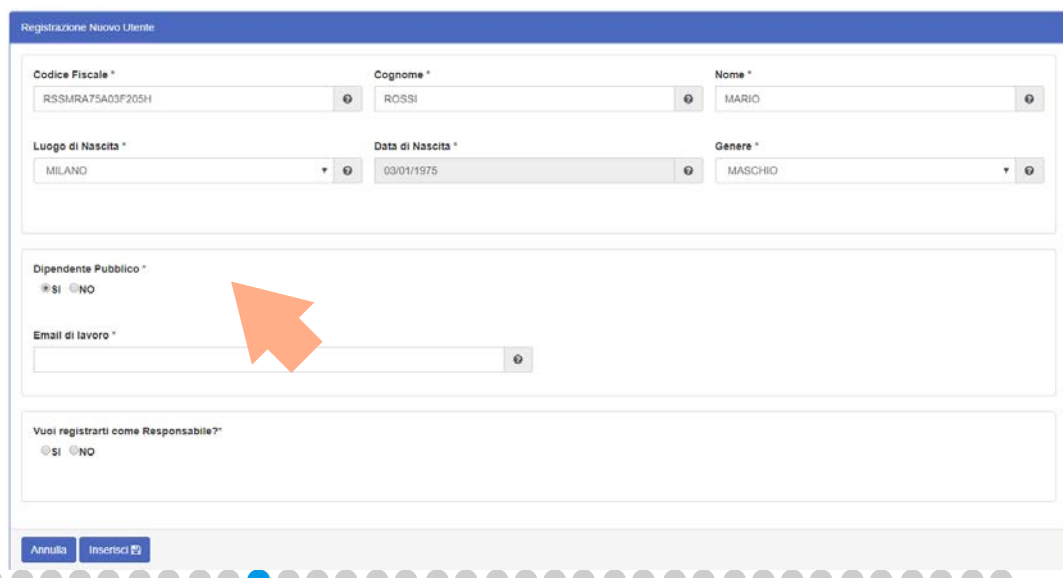

NB: Il sistema non accetta i domini email gratuiti (es. gmail, yahoo, outlook, msn, ecc…)

### Nuovo sistema di autenticazione PerlaPA – registrazione utente Responsabile

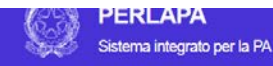

Indica se vuoi registrarti come utente Responsabile.

Cliccando su SI, dovrai inserire il Codice Fiscale della tua amministrazione e caricare l'atto di nomina a Responsabile.

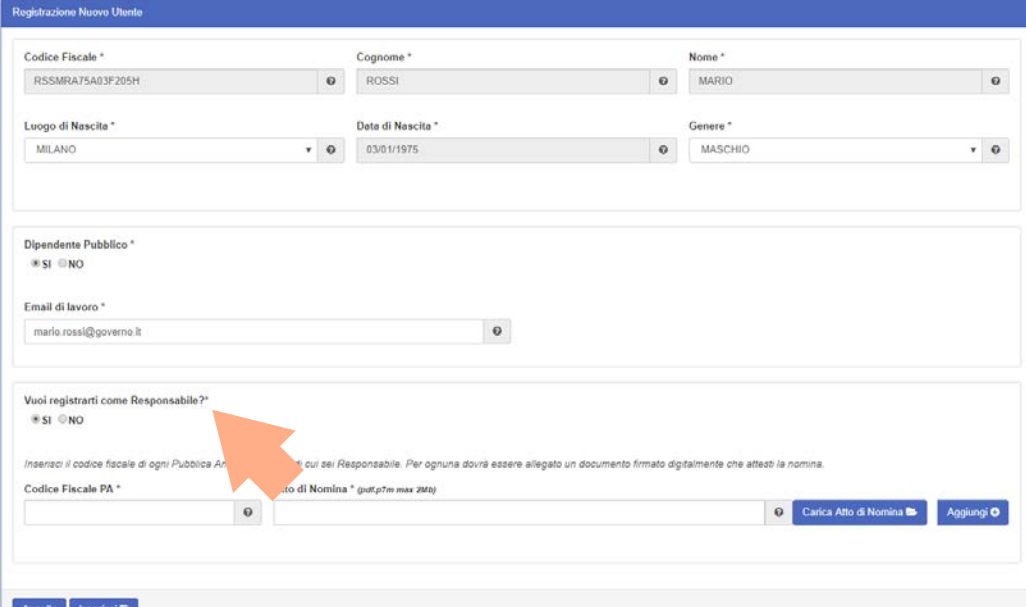

NB: La nomina a Responsabile deve essere effettuata compilando digitalmente il format proposto che va firmato digitalmente (pdf.p7m).

L'atto di nomina del responsabile va compilato elettronicamente e firmato digitalmente (formato p7m).

#### **Istruzioni**

- Compilare in formato elettronico  $1.$
- $\overline{2}$ Firmare digitalmente
- $\overline{3}$ . Allegare in fase di registrazione come Responsabile PerlaPA

Non sono ammessi documenti stampati e scansionati.

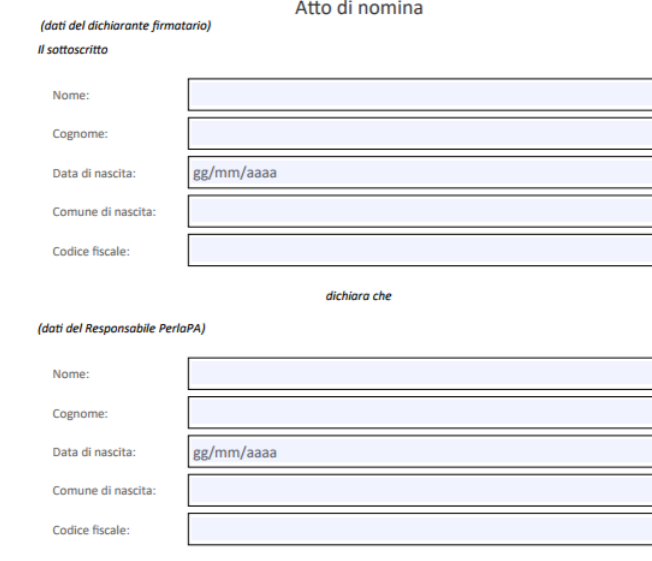

#### è responsabile del sistema integrato PerlaPA per la Pubblica Amministrazione

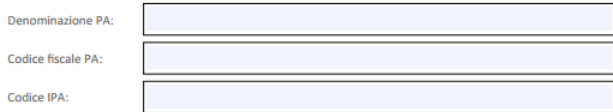

Il sottoscritto attesta la veridicità e si assume la completa responsabilità di quanto dichiarato.

Nota: Il dichiarante firmatario ed il Responsabile PerlaPA possono anche coincidere.

### Nuovo sistema di autenticazione PerlaPA – registrazione utente Responsabile

Clicca su aggiungi dopo aver compilato i campi indicati. Se desideri registrarti come RPPA di più amministrazioni, compila nuovamente i campi e clicca nuovamente su Aggiungi.

Al termine clicca su Inserisci.

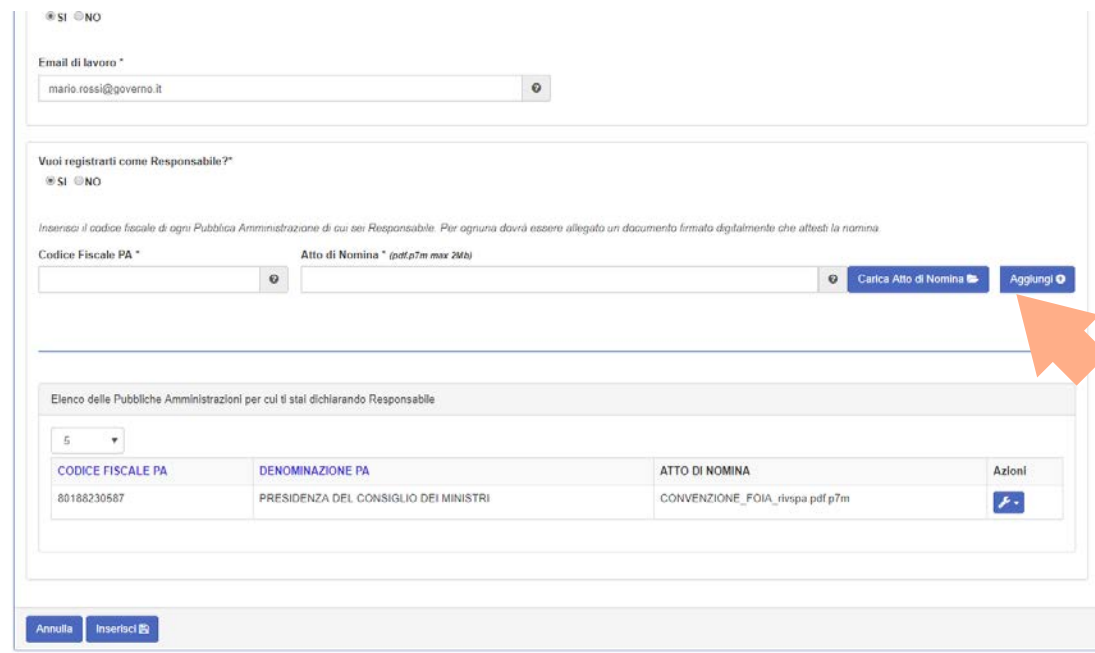

A completamento della registrazione, il sistema restituisce il seguente messaggio. «Operazione eseguita con successo».

Da questo momento potrai accedere al sistema per cambiare la password. Dovrai attendere un nuovo messaggio di abilitazione al ruolo di RPPA al termine delle verifiche effettuate dal Back Office.

### Nuovo sistema di autenticazione PerlaPA – registrazione utente Responsabile

**PERLAPA** Sistema integrato per la PA

#### $\checkmark$  Operazione eseguita con successo

La tua utenza è stata creata. Per attivarla accedì alla pagina di Login utilizzando le credenziali fornite nella mail di registrazione che ti è stata inviata, e modifica la password temporanea

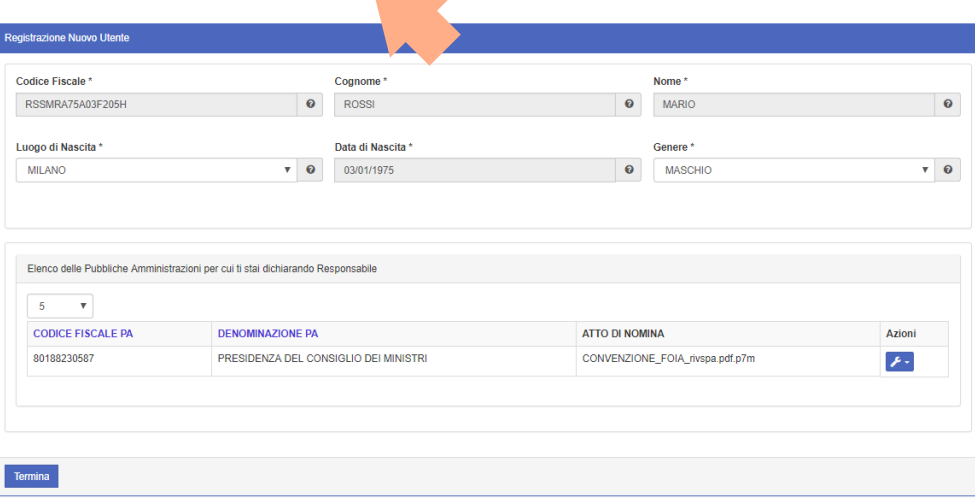

### Nuovo sistema di autenticazione PerlaPA – registrazione utente Inseritore

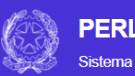

#### **PERLAPA**

Sistema integrato per la PA

Se invece vuoi registrarti come utente Inseritore, dopo aver inserito e verificato i dati anagrafici e l'email, indica No alla domanda «Vuoi registrarti come responsabile?»

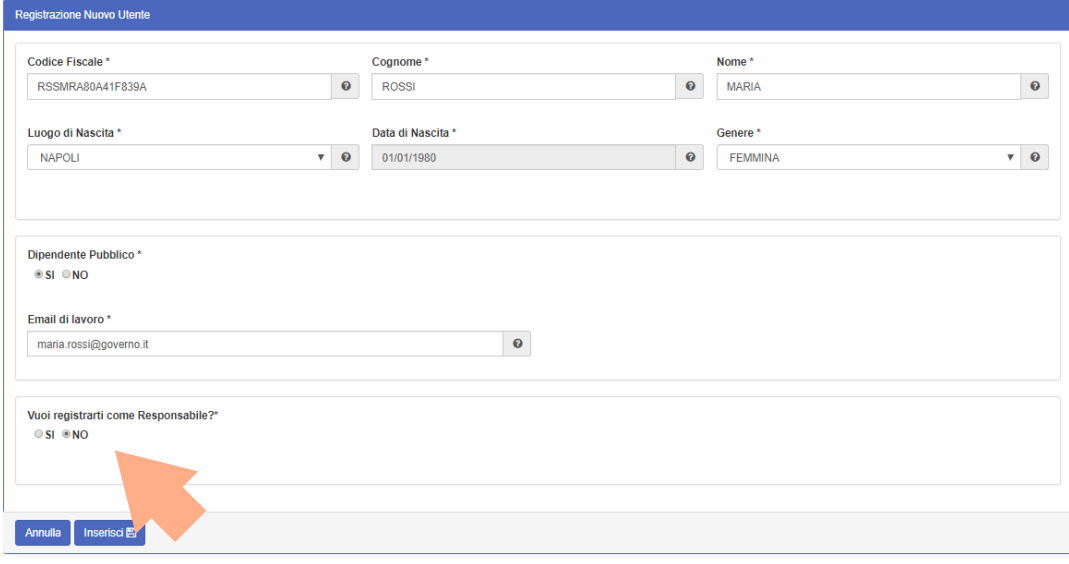

### Nuovo sistema di autenticazione PerlaPA – registrazione utente Inseritore

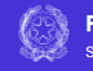

**PERLAPA** Sistema integrato per la PA

Dovrai quindi inserire il codice fiscale della PA per la quale ti stai proponendo quale utente Inseritore.

Potrai aggiungere anche più di un codice fiscale se ti stai proponendo quale utente inseritore di più PPAA.

Infine, clicca su Inserisci.

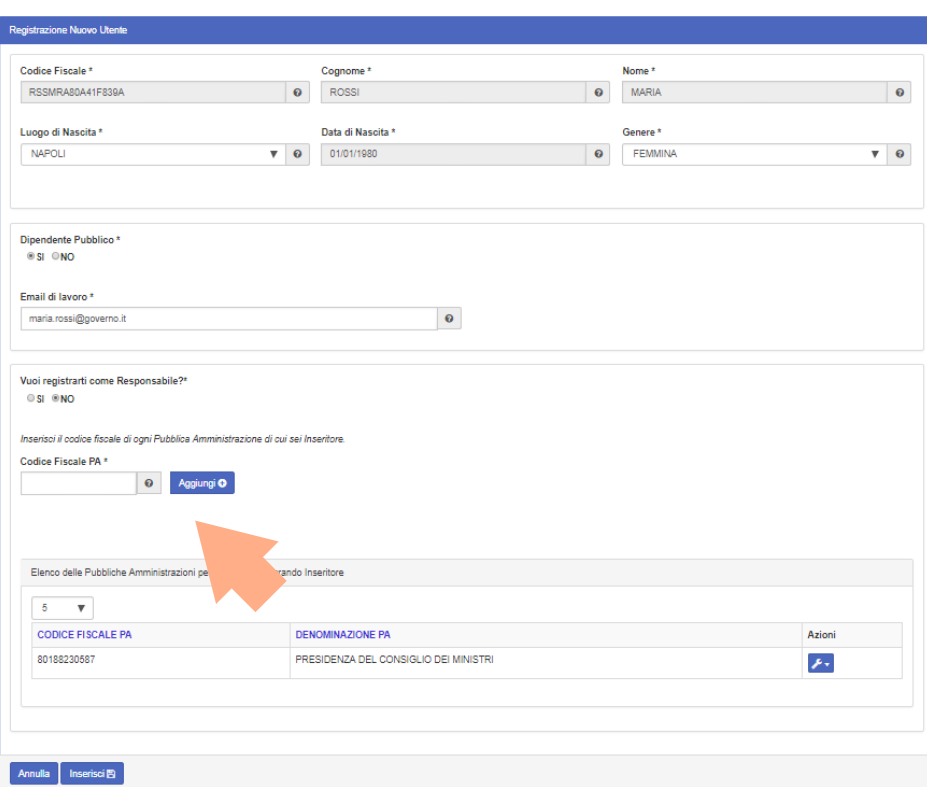

#### A completamento della registrazione, il sistema restituisce il seguente messaggio. «Operazione eseguita con successo».

Da questo momento potrai accedere al sistema per cambiare la password. Dovrai attendere un nuovo messaggio di abilitazione al ruolo di Inseritore al termine delle verifiche effettuate dal RPPA.

### Nuovo sistema di autenticazione PerlaPA – registrazione utente Inseritore

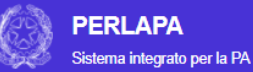

#### Operazione eseguita con successo

La tua utenza è stata creata. Per attivarla accedi alla pagina di Login utilizzando le credenziali fornite nella mail di registrazione che ti è stata inviata, e modifica la password temporanea

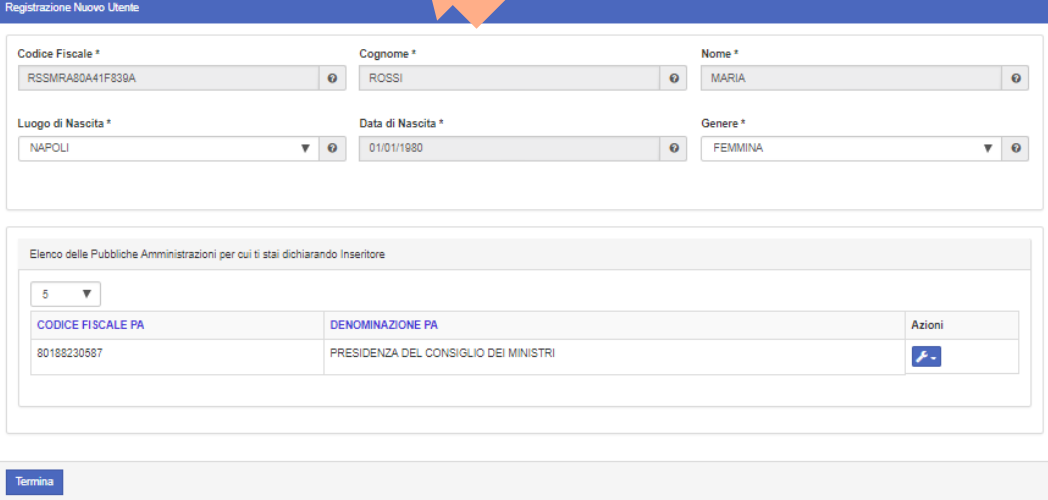

#### Nuovo sistema di autenticazione PerlaPA – Accesso al sistema

**Area Riservata** 

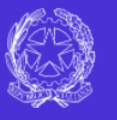

#### **PERLAPA**

Sistema integrato per la PA

Per l'accesso al sistema dovrai inserire il Codice Fiscale come UserName e la password temporanea così come ricevute via email. Al primo accesso sarà necessario modificare la

password.

PassWord: Registrazione Template Nomina Responsabile Perla

Accedi

UserName:

Per modificare la password dovrai inserire quella temporanea e la nuova password.

- La nuova password deve avere:
- lunghezza di minimo 8 caratteri;
- almeno un carattere maiuscolo;
- almeno un numero;
- almeno un carattere di interpunzione nel seguente insieme: ! @ # \$ %& \* - + = | { }:; <  $>$ ..?

Per motivi di sicurezza, la password ha una durata di 3 mesi.

### Nuovo sistema di autenticazione PerlaPA – Accesso al sistema

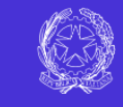

### **PERLAPA**

Sistema integrato per la PA

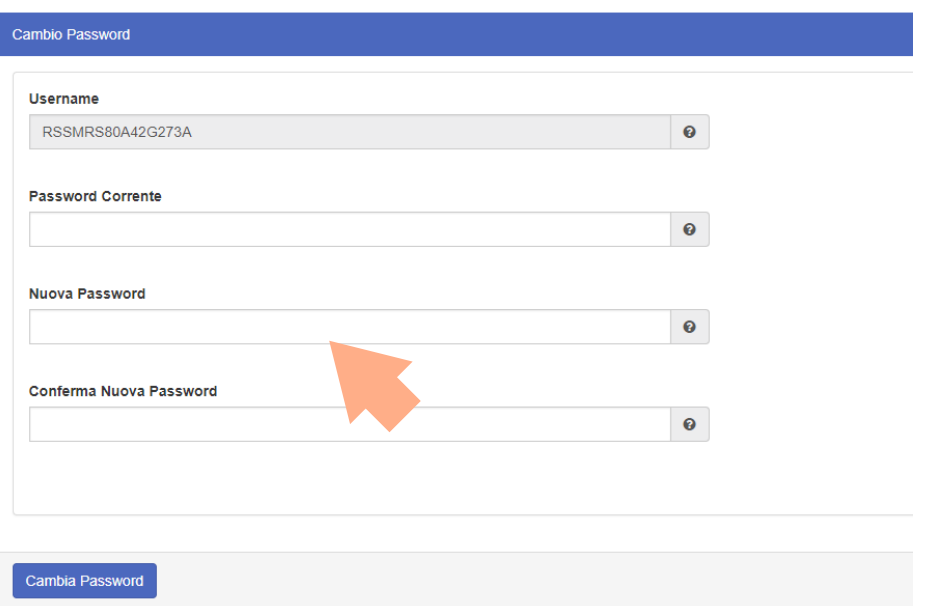

### Nuovo sistema di autenticazione PerlaPA – Utente Responsabile

Ministro per la Semplificazione e la Pubblica Amministrazione

Il Responsabile PerlaPA dovrà attendere una email di conferma del proprio ruolo.

L'Utente Responsabile se è registrato per più amministrazioni, dovrà selezionare quella per la quale intende accedere al sistema.

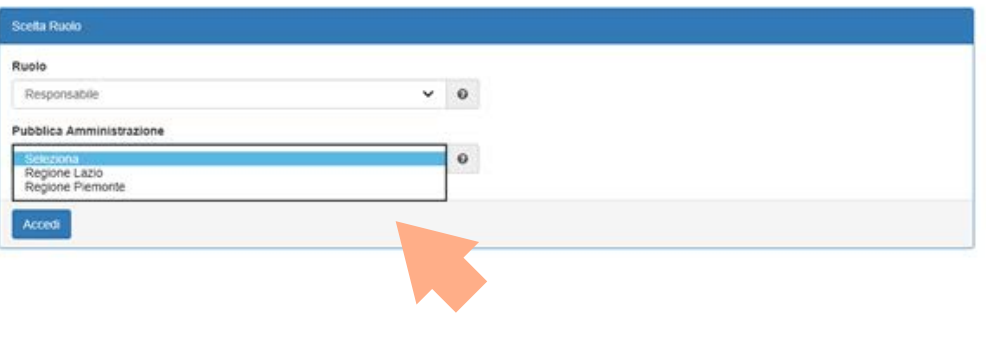

### gestione utenze – Responsabile PerlaPA

Attivo dalle 8.30 alle ore 17:30 dal lunedì al venerdì

**Ulterle: MARIAROSARIA ROSSI** Governo - Dipartimento della Funzione Pubblica Dopo essere stato RESPONSABILE - 80014890638 **PERLAPA** accreditato, Cambio Password | Cambio Ruolo | Logout  $X$ Sistema integrato per la PA accedendo con le proprie **HOMEPAGE** credenziali, il Gestione Utenze initaria ed integrata, delle informazioni e dei processi relativi agli adempimenti di legge a carico delle Amministrazioni Pubbliche e di responsabilità esclusiva del RPPA potrà: Gestione Literal Insertori IILE per la Pubblica Amministrazione Comune di Napoli ( 80014890638 ) - gestire gli utenti Sostituzione Responsabili e alla navigazione selezionando la voce interessata. inseritori Candidatura a Responsabile - sostituire il RPPA - candidarsi a ha Integrato per la PA RPPA per altre PPAARecapiti telefonici Indirizzo di posta elettronica 06 82888718 perlapagggyverno.it

### gestione utenze – Responsabile PerlaPA

Il Responsabile PerlaPA dovrà inserire nell'apposito campo il codice fiscale dell'utente Inseritore.

Quindi, dovrà abilitare l'utente tramite il pulsante SI all'adempimento Anagrafe delle Prestazioni.

Infine, dovrà salvare. L'utente Inseritore riceverà sulla sua email l'avvenuta conferma del proprio ruolo.

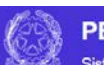

**PERLAPA** 

Sistema integrato per la PA

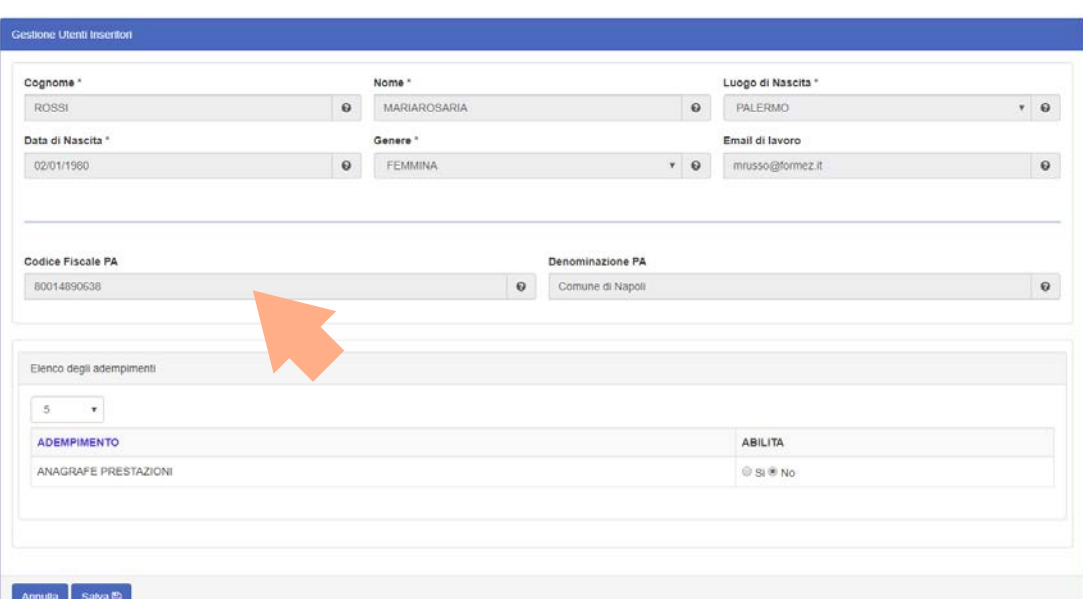

#### Sostituzione RPPA– Responsabile PerlaPA

Ministro per la Semplificazione e la Pubblica Amministrazione

Il Responsabile PerlaPA potrà nominare un nuovo Responsabile PerlaPA

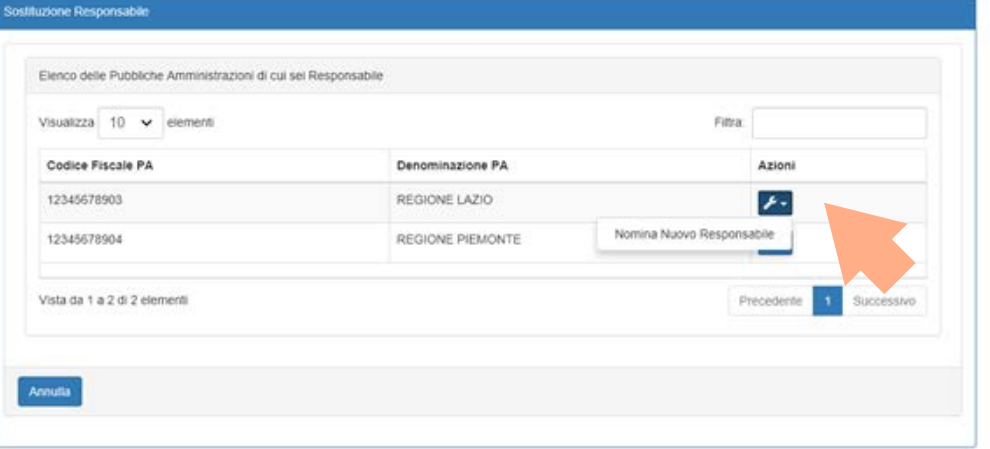

dovrà indicare il Codice Fiscale del Responsabile che subentra, che dovrà però essere registrato già nel sistema, o come Inseritore o come Responsabile di altra PA.

### Nuovo sistema di autenticazione PerlaPA–

## Per la sostituzione, Sostituzione RPPA– Responsabile PerlaPA

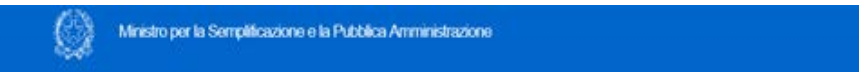

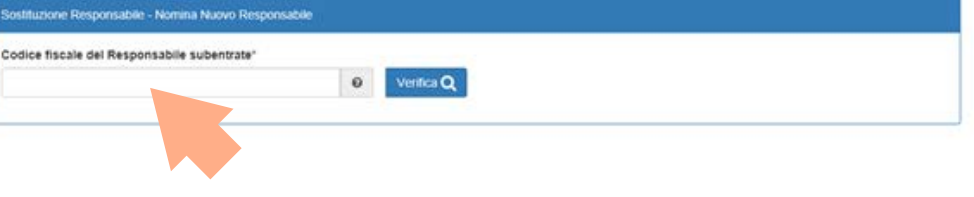

### Candidatura a RPPA– Responsabile PerlaPA

Ministro per la Semplificazione e la Pubblica Amministrazione

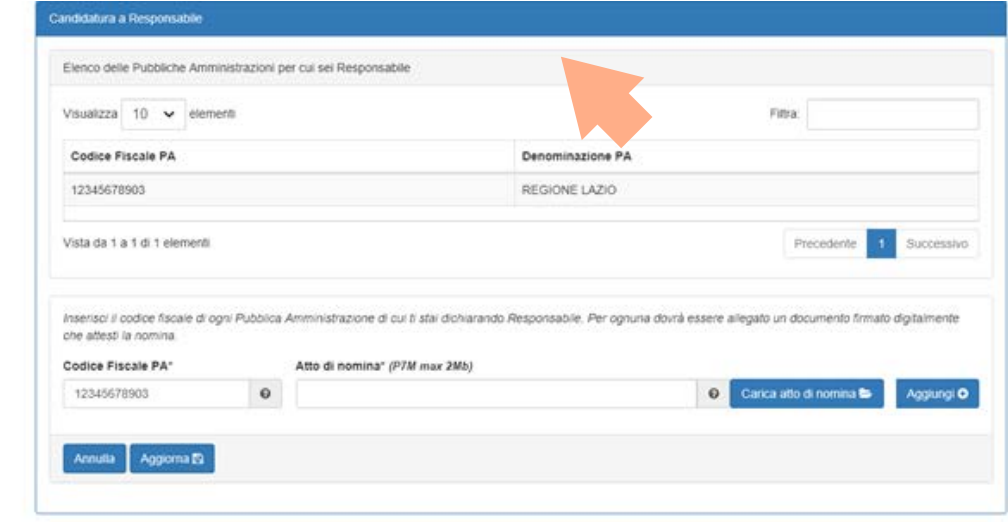

Il RPPA potrà anche autocandidarsi a RPPA di altra amministrazione.

ANAGRAFE delle PRESTAZIONI Inserimento incarichi **Consulenti** 

data conferimento: dal 1 gennaio 2018

#### Anagrafe prestazioni Inserimento incarichi consulenti conferiti dal 1 gennaio 2018 Cosa Cambia > I dati:

> più dati da inserire ( curriculm, attestazioni, sito su cui dovrà essere pubblicato l'incarico, per default: sito presente su IPA)

> variazione campi: sostituito codice Ateco con Servizi istituzioni pubbliche

> aggiornamento cataloghi (esp. tipo rapporto , tipologia di importo )

> variazione denominazione campi, ma stesso contenuto ( esp. forma contrattuale natura del conferimento)

#### > I tempi:

- > tempo max inserimento incarico (entro tre mesi dal conferimento)
- > aggiornamento dati tempestivo

> variazioni di funzionalità: invio dichiarazioni(eliminato)

#### **Consulenti**

**Dati** Amministrazione (selezionare AOO o UO dell'amministrazione, presenti in IPA, è una scelta opzionale)

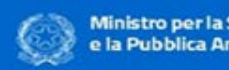

Ministro per la Semplificazione e la Pubblica Amministrazione

#### Inserimento incarichi consulenti

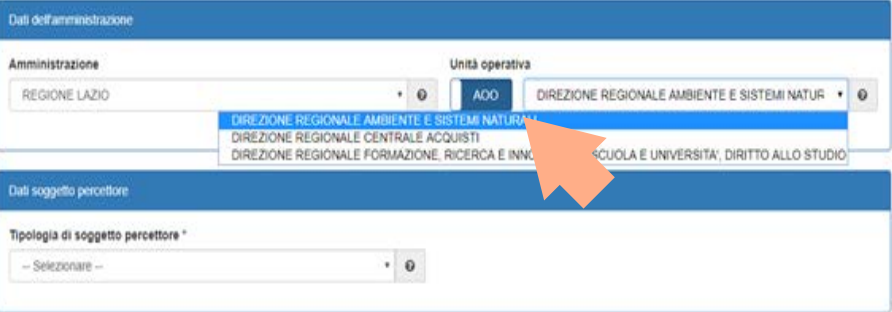

Anagrafa Prestazioni

Ello Pirtzai Responsabile del Procedimento **Piccordinat** PROVA FILE YOU, AD USO AMMINISTRAZIONI TEST VARIAZIONE Logart

#### **Consulenti**

**Dati** Amministrazione (selezionare AOO o UO dell'amministrazione, presenti in IPA, è una scelta opzionale)

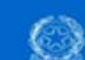

Ministro per la Semplificazione e la Pubblica Amministrazione

#### **Anagrafe Prestazioni**

Ello Pirtza Responsabile del Procedimento Dipendenti PROVILENCE JOIN: AD USO AMMINISTRAZIONI TEST VARIAZIONE Logart

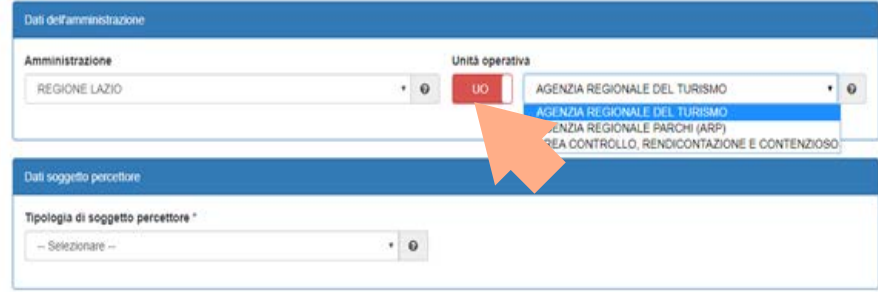

#### **Consulenti**

Indicare una delle quattro tipologie di soggetto percettore:

- Persona fisica con cf rilasciato in Italia

- Persona fisica senza cf rilasciato in Italia

- Società con cf rilasciato in Italia

- Società senza cf rilasciato in Italia

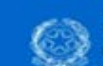

**Ministro per la Semplificazione** e la Pubblica Amministrazione

#### **Anagrafe Prestazioni**

Elio Pirtzai Responsabile del Procedimento **Service Adventure** COULD A JANEAU ALL AND MAMINISTRAZIONI TEST VARIAZIONE Linemark

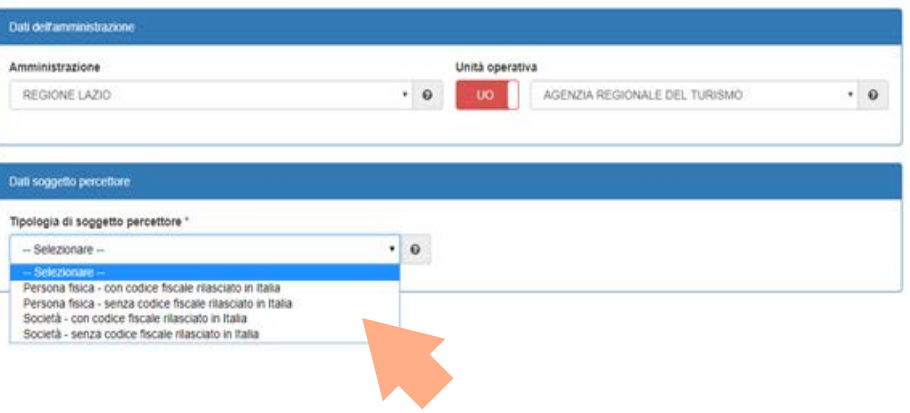

#### **Consulenti**

Se si è selezionato: Persona fisica con cf rilasciato in Italia, inserire il cf e cliccare sul pulsante Verifica

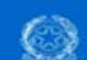

Ministro per la Semplificazione e la Pubblica Amministrazione

#### **Anagrafe Prestazioni**

Elio Pirtzzi Responsabile del Procedimento Dipendenti PROVA FILE YOUL AD USO AMMINISTRAZIONI TEST VARIAZIONE Logout

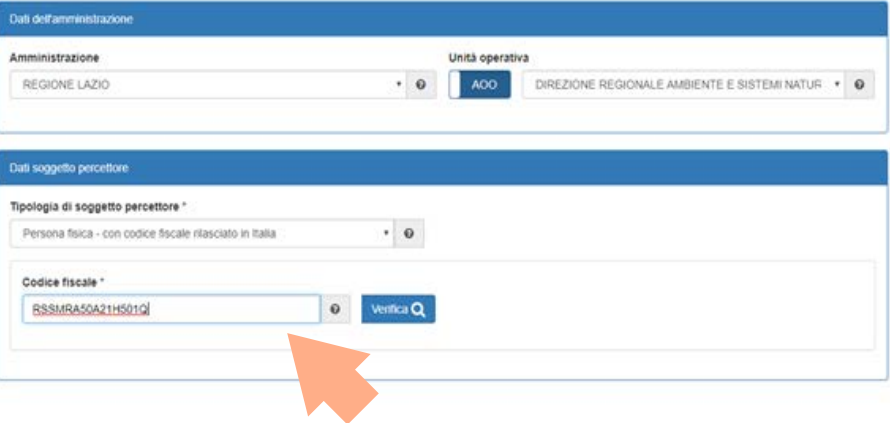

#### **Consulenti**

Se il soggetto è presente nel sistema, appariranno i suoi dati anagrafici

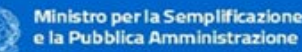

e la Pubblica Amministrazione

*<u><u><b>Anamata</u>* Prestazioni</u> Ello Pirtzzi Responsabile del Procedimento Dipendenti **DROWLER SOME AD USO** MAINING TRAZIONI TEST VARIAZIONE Logiset

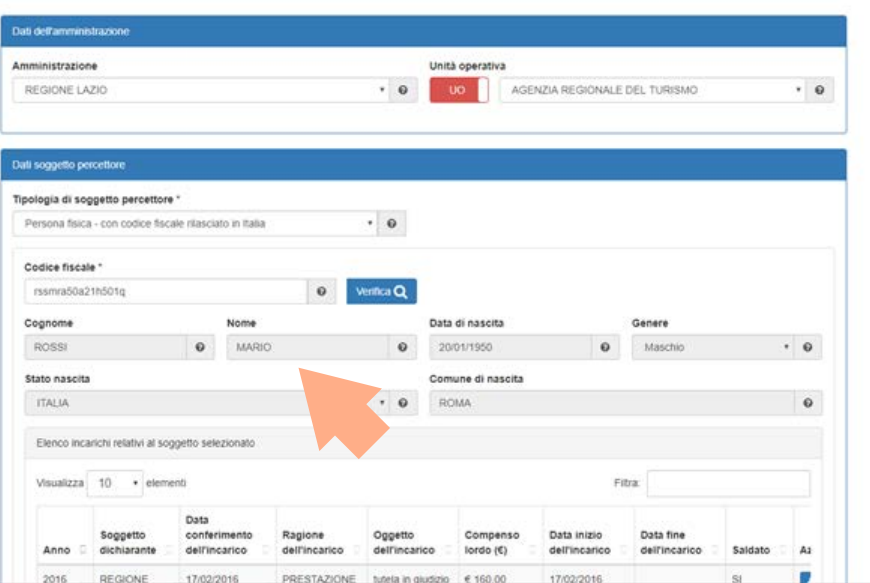

#### **Consulenti**

Nel caso in cui il soggetto percettore sia senza cf rilasciato in Italia, bisognerà inserire il Nome e il Cognome

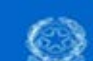

Ministro per la Semplificazione e la Pubblica Amministrazione

#### **Anagrafe Prestazioni**

Ello Pirtzzi Responsabile del Procedimento Dipendenti PROVA FILE YOUL AD USO AMMINISTRAZIONI TEST VARIAZIONE Logart

 $\blacksquare$ 

#### Inserimento incarichi consulenti Persona física - senza codice físcale rilasciato in Italia

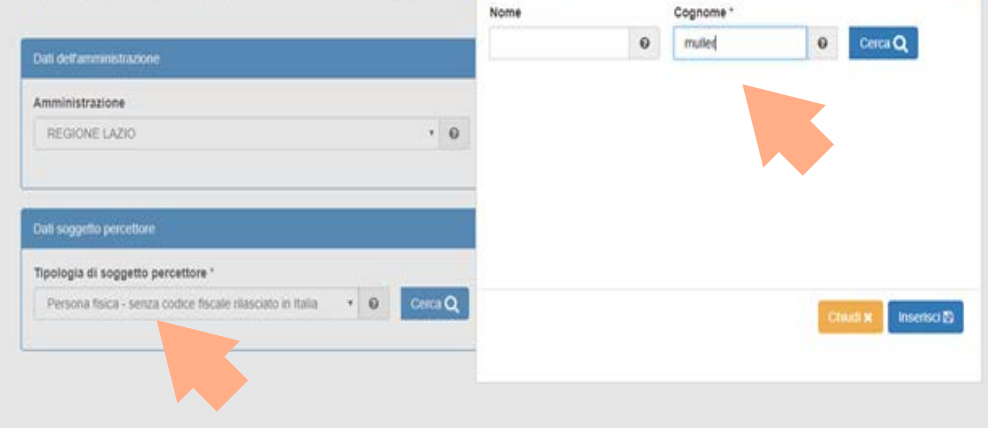

**Consulenti** 

Apparirà quindi un elenco dal quale selezionare il soggetto.

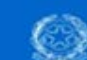

Ministro per la Semplificazione e la Pubblica Amministrazione

**Anagrafe Prestazioni** 

Elio Pirtza Responsabile del Procedimento Dipendents DROWLFILE YOUL AD USO. AMMINISTRAZIONI TEST VARIAZIONE Logout

#### Inserimento inca Persona fisica - senza codice fiscale rilasciato in Italia 因 Nome Cognome Certa Q  $\ddot{\mathbf{0}}$ mutter  $\ddot{\mathbf{0}}$ Dati dell'amministrazione Elenco risultati di ricerca Amministrazione REGIONE LAZIO Visualizza 10 · elementi Fitra: Cognome Nome Partita Iva Genere Data di nascita o. Dati soggetto percettore  $\circ$ Muller: Georg  $M$ 01/01/2017  $\pm$ Mueller Bemard  $M$ 12/03/2016 Tipologia di soggetto percettore " Persona fisica - senza codice fiscale rilas O. Mueller. Simone M. 12/03/2016 F.  $\odot$ Mueller Natasha 12/03/2016 Inserisci EL

**Consulenti** 

Se sono già presenti altri incarichi nel sistema relativi allo stesso soggetto percettore apparirà un Alert.

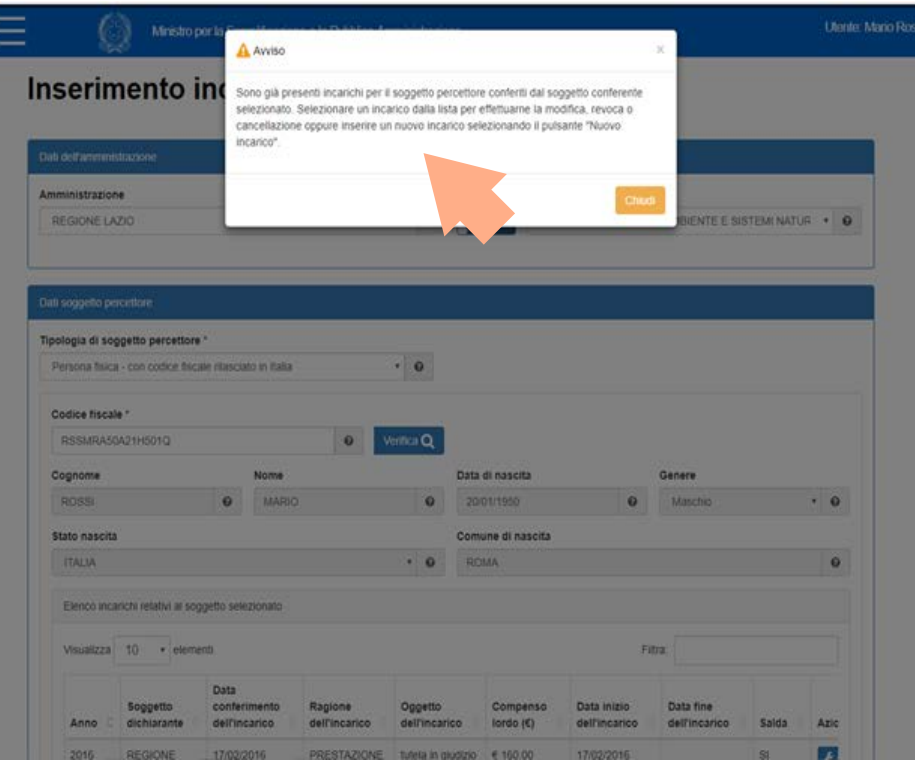

**Consulenti** 

Incarichi già inseriti potranno essere modificati tramite l'apposita funzione nel campo Azioni

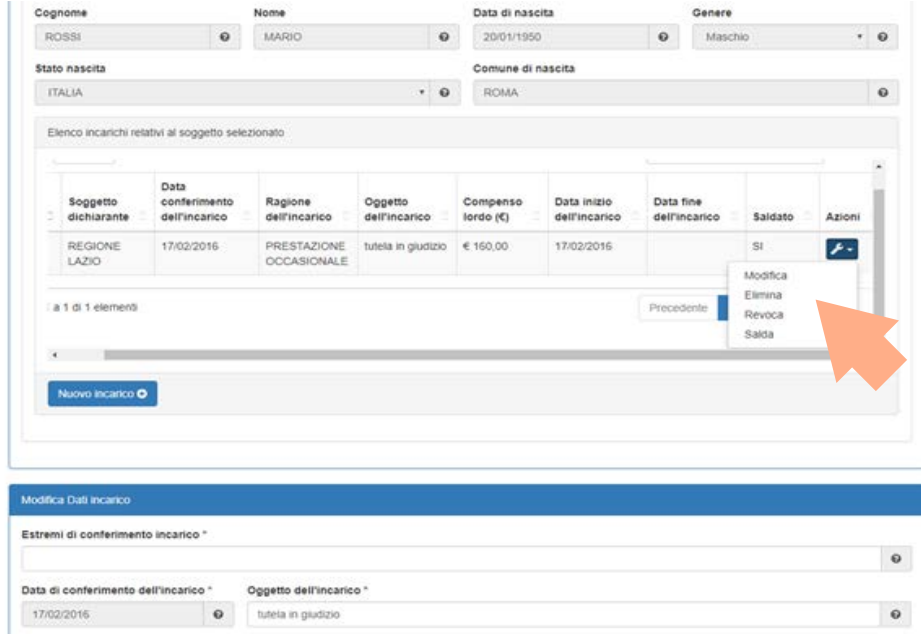

## Anagrafe prestazioni **Consulenti**

Se a sistema non sono presenti incarichi pregressi, questi vanno inseriti ex novo, tramite il pulsante Nuovo Incarico

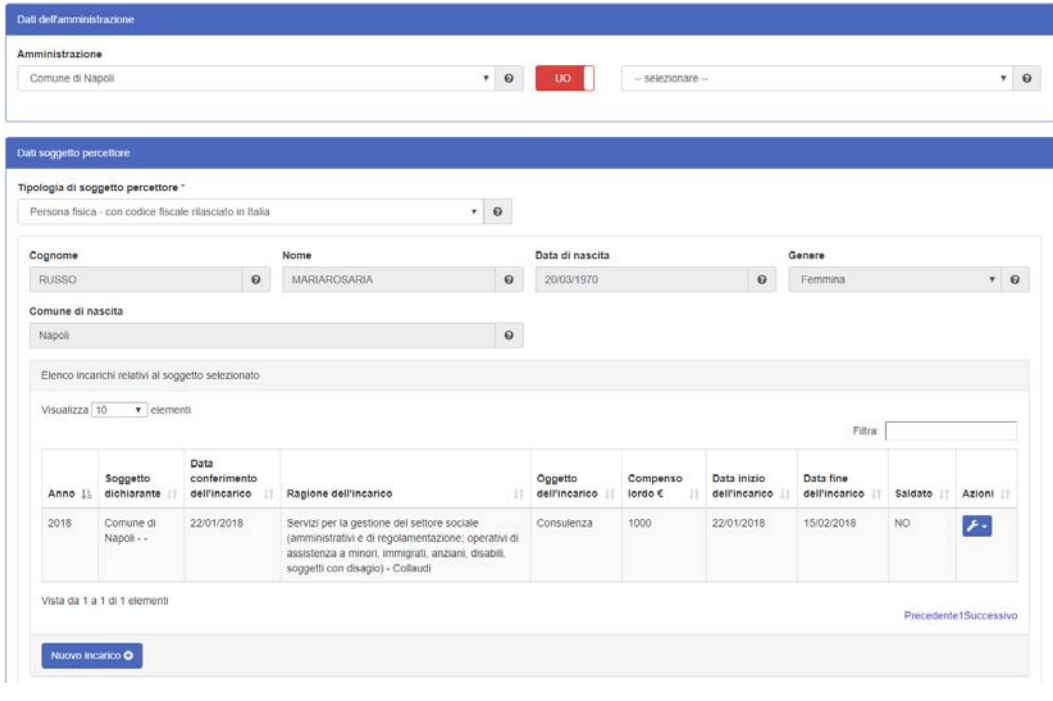

**Consulenti** 

Per l'Inserimento del nuovo incarico andranno valorizzati i campi obbligatori, come il campo Servizi **istituzioni** Pubbliche, attraverso una scelta dal menù tendina

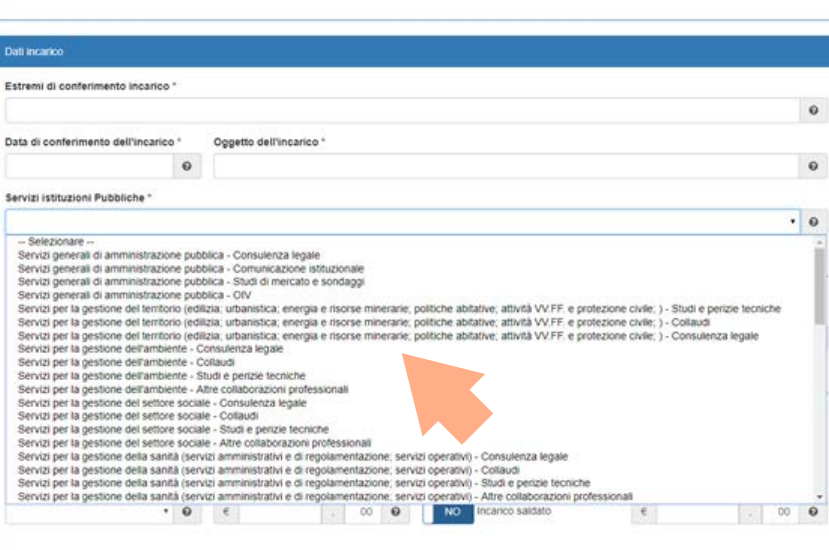

#### **Consulenti**

Inserimento nuovo incarico – andrà valorizzato il campo inizio e fine incarico, il campo Tipologia di compenso e caricati i files del Curriculum vitae e della dichiarazione allo svolgimento di altri incarichi

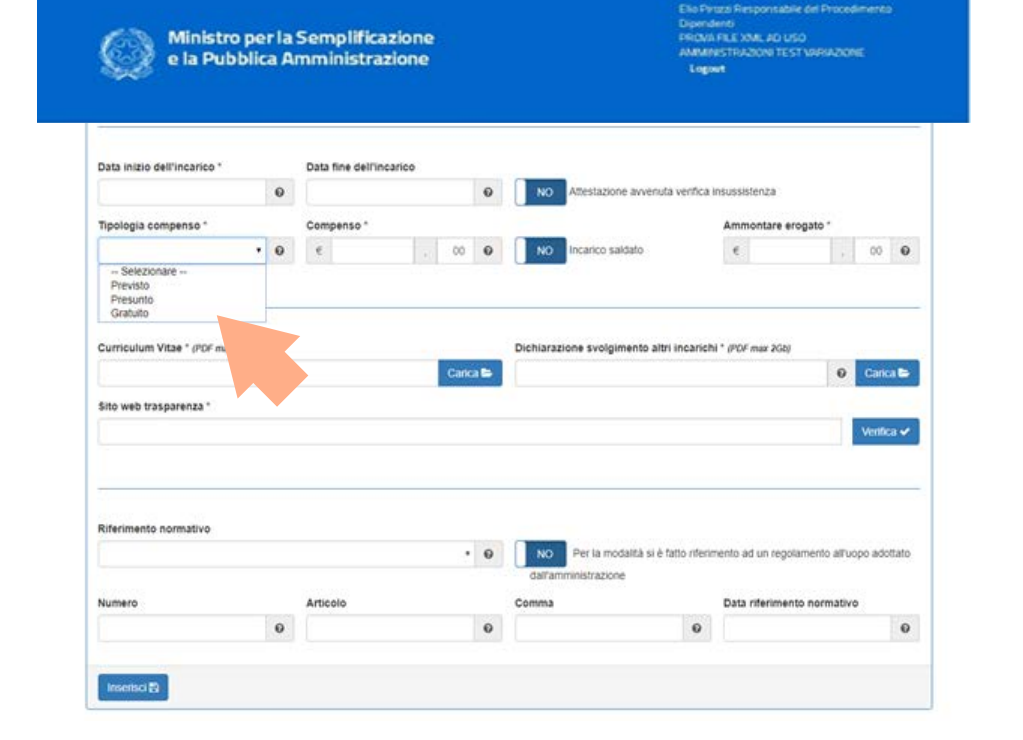

**Anagrafe Prestazioni** 

ANAGRAFE delle PRESTAZIONI Inserimento incarichi **Dipendenti** 

data conferimento: dal 1 gennaio 2018

#### Anagrafe prestazioni Inserimento incarichi dipendenti conferiti dal 1 gennaio 2018 Cosa Cambia > I dati:

- > non è più richiesta la relazione accompagnamento
- > occorre aggiungere il sito su cui andrà pubblicato l'incarico (per default: sito presente su IPA)
- > aggiornamento cataloghi (esp. oggetto, nuovo elenco)

#### > I tempi:

> aggiornamento dati tempestivo ( rimane il termine di 15 gg per l'inserimento dell'autorizzazione/ conferimento incarico)

> variazioni di funzionalità: invio dichiarazioni

**Dipendenti** 

Dati Amministrazione ( opzionale è selezionare AOO o UO; il sistema riporta quanto indicato su IPA)

Dati soggetto percettore – inserire cf

Dati soggetto conferente: indicare selezionando dal menù a tendina la tipologia

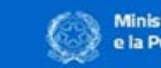

Ministro per la Semplificazione e la Pubblica Amministrazione

#### Inserimento incarichi dipendenti

#### Dati dell'amministrazione Amministrazione Unită operativa AGENZIA REGIONALE DEL TURISMO REGIONE LAZIO  $.0$  $\cdot$  0 Dati soggetto percettore Codice fiscale soggetto percettore \* vrdmna60a20h501p  $\circ$ Ventica Q Cognome Nome Data di nascita Genere **VERDI**  $\ddot{\mathbf{0}}$ MARIO  $\mathbf 0$ 20/01/1960  $\Theta$ Maschio  $\cdot$  0 Stato nascita Comune di nascita **ITALIA**  $\cdot$  0  $\mathbf 0$ ROMA Dati soggetto conterente Tipologia di soggetto conferente " -- Selezionare -- $\theta$ Persona fisica - con codice fiscale rilasciato in Italia Persona fisica - senza codice fiscale rilasciato in Italia Società - con codice fiscale rilasciato in Italia Società - senza codice fiscale rilasciato in Italia

**Anagrafa Prestazioni** Ello Pirtzal Responsabile del Procedimento

**PROVINTILE YOUL AD USO** AMMINISTRAZIONI TEST VARIAZIONE

Logout

**Dipendenti** 

Dati soggetto conferente. Se pubblico, inserire cf, e cliccare su Cerca

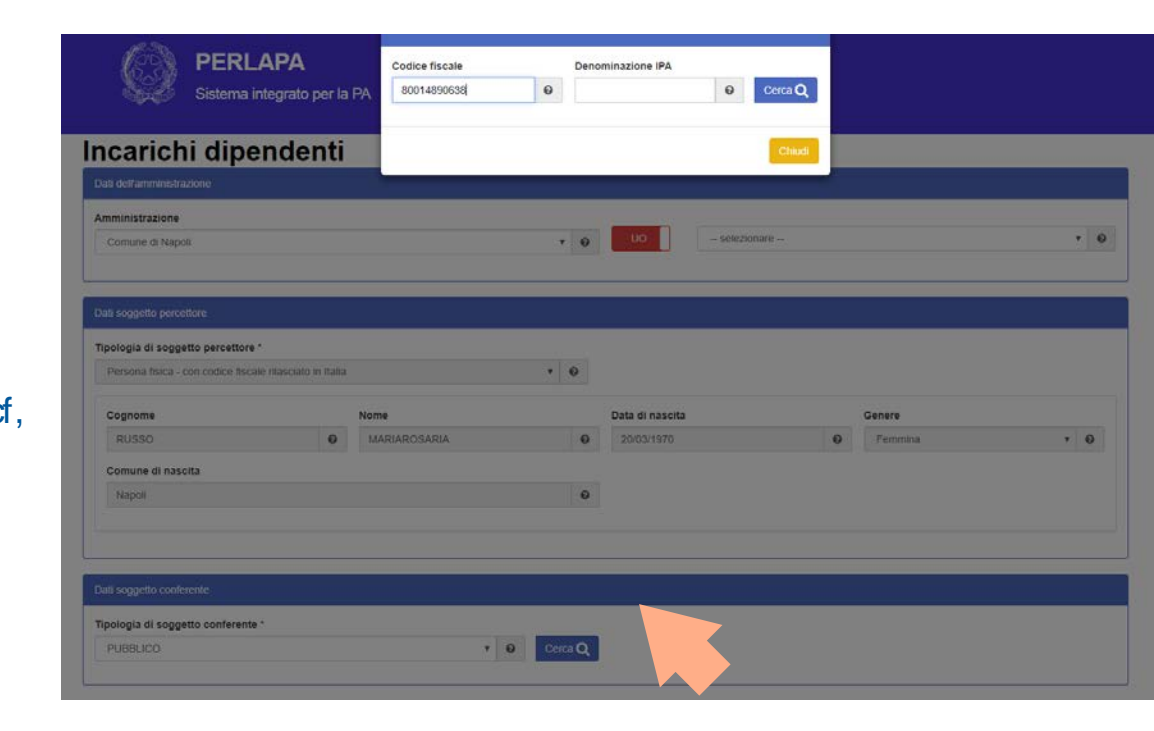

**Dipendenti** 

Alert su presenza altri incarichi al soggetto percettore inseriti dallo stesso soggetto conferente

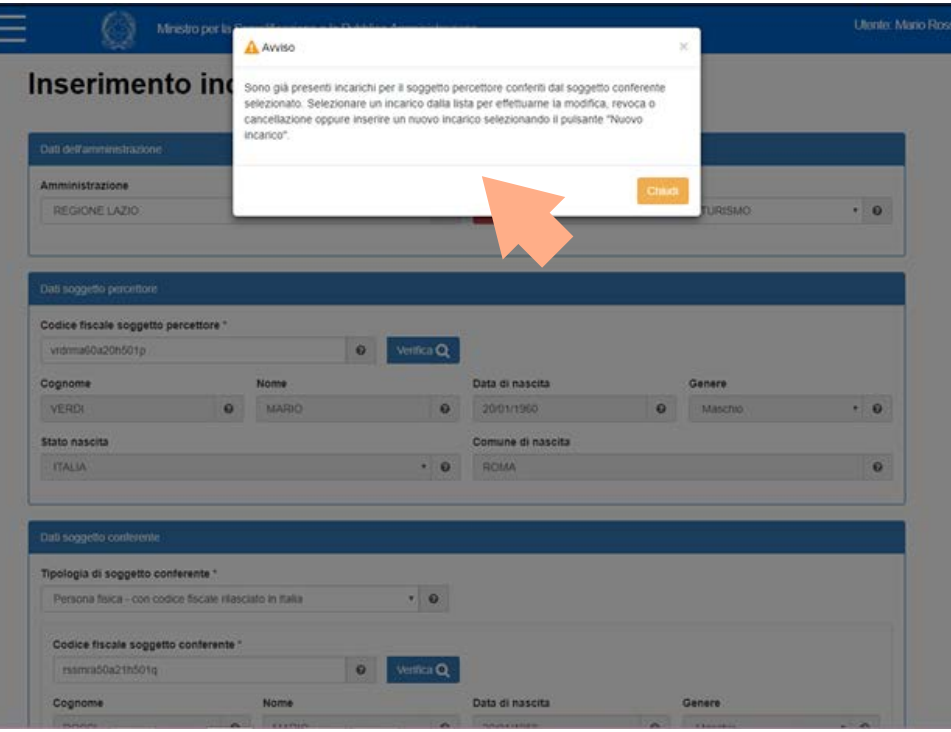

**Dipendenti** 

Dati soggetto conferente con codice fiscale rilasciato in Italia

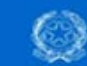

Ministro per la Semplificazione e la Pubblica Amministrazione

#### **Anagrafe Prestazioni**

Ello Pirtzzi Responsabile del Procedimento Dipendenti **PROVILERE JOURNAL AD USO** AMMINISTRAZIONI TEST VARIAZIONE Logout

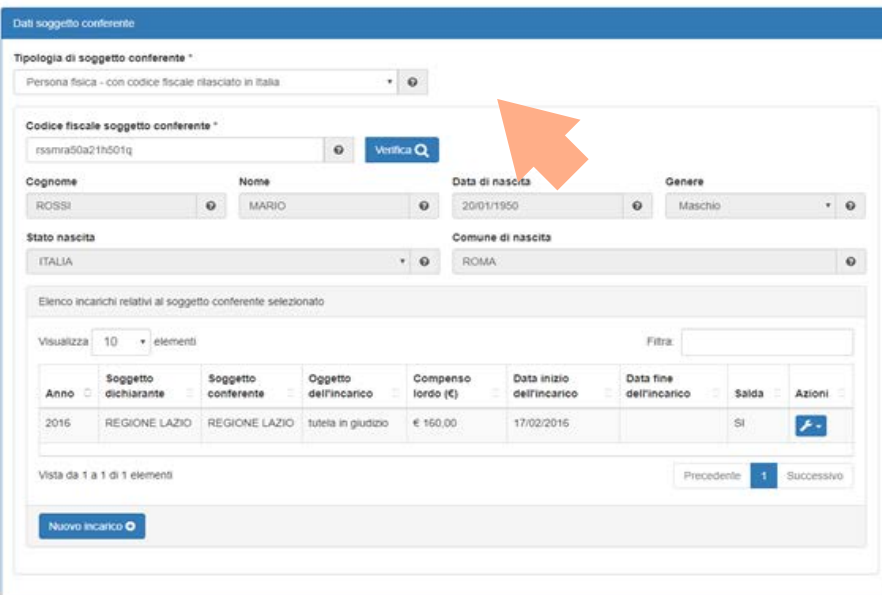

**Dipendenti** 

Inserimento nuovo incarico

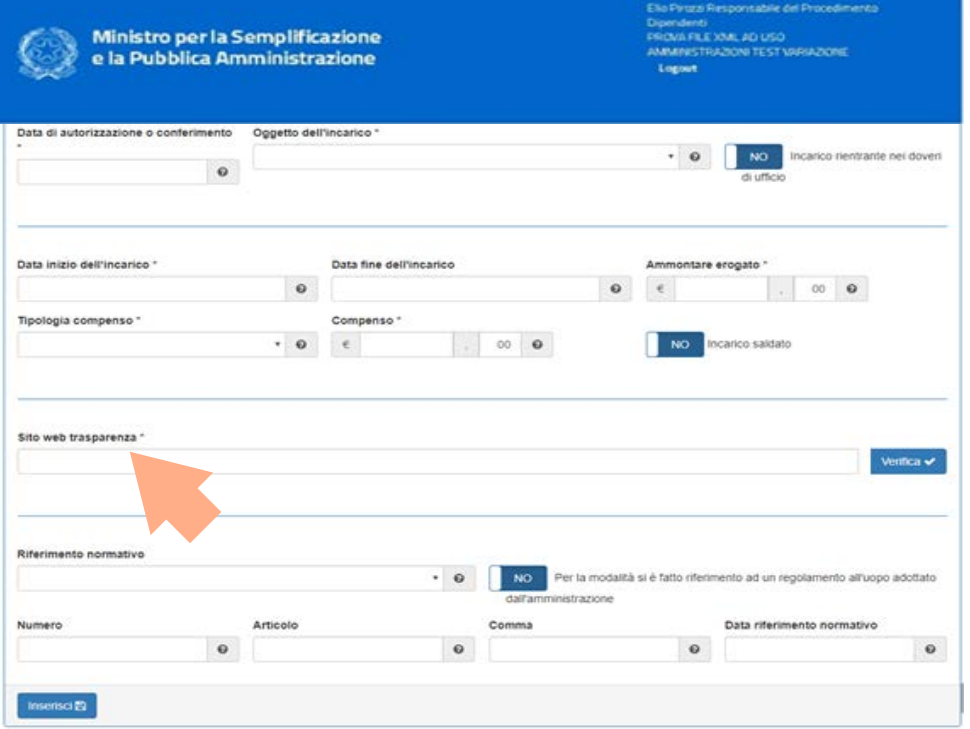

**Anagrafa Prestazioni** 

# ANAGRAFE DELLE PRESTAZIONI

Per incarichi conferiti prima del 1 gennaio 2018

> rimane la struttura e la gestione delle attuali utenze: RPPA, RP e UI con relativa gestione

# IN SINTESI

A) incarichi conferiti prima di 1 gennaio 2018 B) incarichi conferiti da 1 gennaio 2018

#### CASO A)

- VECCHIO APPLICATIVO (Anagrafe Prestazioni 2017) CASO B)

-REGISTRAZIONE RPPA/ REGISTRAZIONE INSERITORI – Anagrafe Prestazioni 2018

- MENU'TENDINA per scelta PA (solo nel caso di utenti che gestiscono più PA) per cui si stanno inserendo gli incarichi - MENU'TENDINA per scelta (opzionale) AOO o UO per cui si stanno inserendo gli incarichi

#### Per approfondimenti:

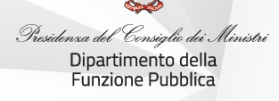

Webinar 27 ottobre: <http://eventipa.formez.it/node/112307> Webinar 21 dicembre <http://eventipa.formez.it/node/123196>

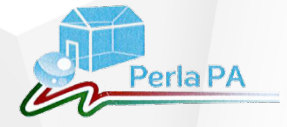

## **CONTATTI** DESK TECNICO PERLAPA telefono: 06 82888718

perlapa@governo.it